# Sign in or Sign Up

# **Steps to Create an Account:**

## 1. Go to the Nested Knowledge homepage

Go to nested-knowledge.com and click the Sign Up in the top right corner.

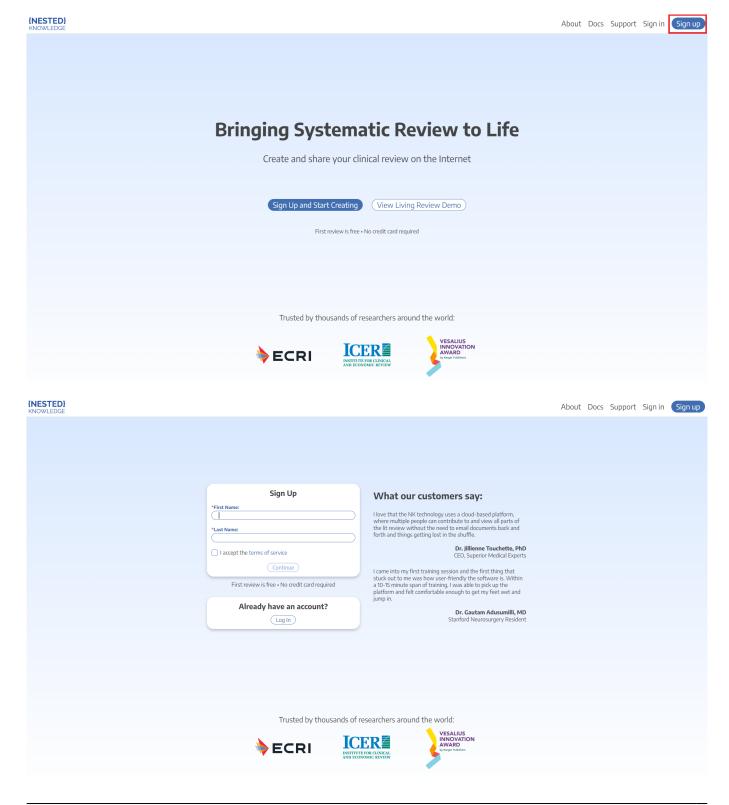

wiki:sign\_in\_to\_autolit https://wiki.nested-knowledge.com/doku.php?id=wiki:sign\_in\_to\_autolit&rev=1664582567

When you hit Continue, a new tab will open:

|                                                            | 😌 Sign up   Nested Knowledge - Google Chrome 🚽 🗌 🛛 🛛         |  |  |
|------------------------------------------------------------|--------------------------------------------------------------|--|--|
| nested-knowledge.us.auth0.com/u/signup?state=              |                                                              |  |  |
|                                                            | <b>{NESTED}</b><br>KNOWLEDGE                                 |  |  |
| Sign Up                                                    | Welcome                                                      |  |  |
| *First Name:<br>Jade<br>*Last Name:                        | Sign Up to Nested Knowledge to continue to Nested Knowledge. |  |  |
| <ul><li>▼ I accept the terms of service</li></ul>          | Email address                                                |  |  |
| Continue<br>First review is free • No credit card required | Password                                                     |  |  |
| Already have an account?                                   | Continue                                                     |  |  |
|                                                            | Already have an account? Log in                              |  |  |
|                                                            | OR                                                           |  |  |
|                                                            | G Continue with Google                                       |  |  |
|                                                            | · · · · · · · · · · · · · · · · · · ·                        |  |  |

You have two options when creating an account:

A) Sign Up by Creating an Account: To sign up without using GMail/Google credentials, enter your email address and a password then Continue.

B) Sign Up with Google: If you would like to use your GMail/Google credentials to log into Nested Knowledge, select the "Continue with Google" option and follow the instructions.

#### 3. Continue to AutoLit

After completeing the Sign Up process, you will be signed in and redirected back to the Nested

knowledge homepage. To access AutoLit, where all your projects will be stored, click the "AutoLit" button in the top right corner next to your name.

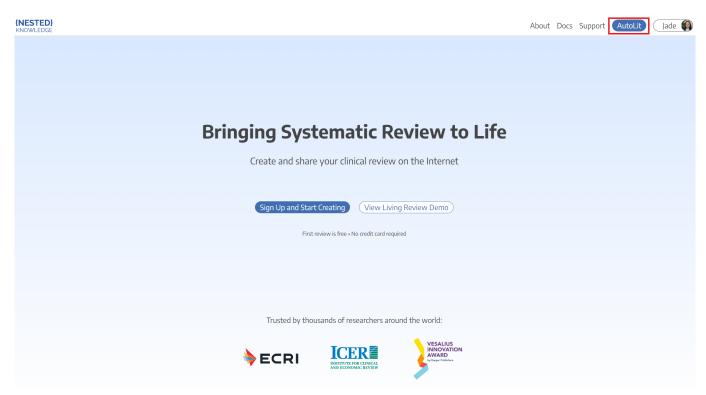

You can also go to https://nested-knowledge.com/gather to access AutoLit.

#### 4. Select or Create a Nest

From the AutoLit Homepage, you can either select a current Nest to edit or Create a new project.

## Steps to Log into an Existing Account:

#### 1. Go to the Nested Knowledge homepage

If you have previously created your account, simply go to <u>nested-knowledge.com</u> and sign in using the button at the top right corner.

Last update: 2022/10/01 00:02

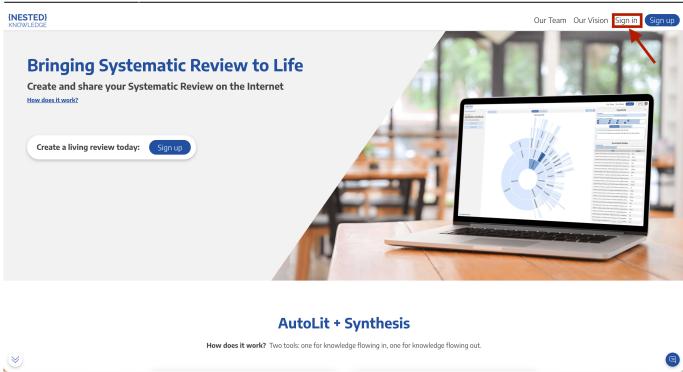

#### Select method of sign-in:

- If you signed up using your Google/GMail credentials, Click "Continue with Google"
- If you signed up using credentials you entered yourself, enter your email and password and click "Continue"

| ESTED}<br>DWLEDGE                                                       |                                                                     | Our Team Our Vision Sign in Sign up |
|-------------------------------------------------------------------------|---------------------------------------------------------------------|-------------------------------------|
|                                                                         | • • Log in to Nested Knowledge                                      |                                     |
|                                                                         | nested-knowledge.us.auth0.com/u/login?state=hK                      |                                     |
| Bringing Systematic Review to                                           |                                                                     |                                     |
| Create and share your Systematic Review on the Int<br>How does it work? | Welcome                                                             |                                     |
|                                                                         | Log In to Nested Knowledge                                          |                                     |
| Create a living review today: Sign up                                   | Email address                                                       |                                     |
|                                                                         | Password (2)                                                        |                                     |
|                                                                         | Forgot password?                                                    |                                     |
|                                                                         | Continue                                                            |                                     |
|                                                                         | Don't have an account? Sign up                                      | Contraction of the second           |
|                                                                         | OR                                                                  |                                     |
|                                                                         | G Continue with Google                                              |                                     |
| How does it wor                                                         | <b>k?</b> Two tools: one for knowledge flowing in, one for knowledg | e flowing out.                      |
|                                                                         |                                                                     |                                     |

#### Choose the account you used to create your NK account.

| {NESTED}<br>KNOWLEDGE                                                                                   |                                                                                                    | Our Team Our Vision Sign in Sign up |
|----------------------------------------------------------------------------------------------------|----------------------------------------------------------------------------------------------------|-------------------------------------|
| Bringing Systematic Review t<br>Create and share your Systematic Review on the Int<br>How does it work? | <ul> <li>Sign in - Google Accounts</li> <li>accounts.google.com/o/oauth2/auth/oauthchoosea</li> <li>G Sign in with Google</li> <li>Choose an account<br/>to continue to auth0.com</li> </ul> |                                     |
| Create a living review today: Sign up                                                                   | Lauren Siegel     lauren.siegel@nested-knowledge.com                                                                                                    |                                     |
|                                                                                                    | To continue, Google will share your name, email address,<br>language preference, and profile picture with auth0.com.                                                                         |                                     |
| How does it work                                                                                        | English (United States)  Help Privacy Terms Two tools: one for knowledge flowing in, one for knowledge                                                                                       | flowing out.                        |

Once you have selected your account, the page will automatically sign you in.

### 2. Navigate to AutoLit

Next to your name, click the "AutoLit" button

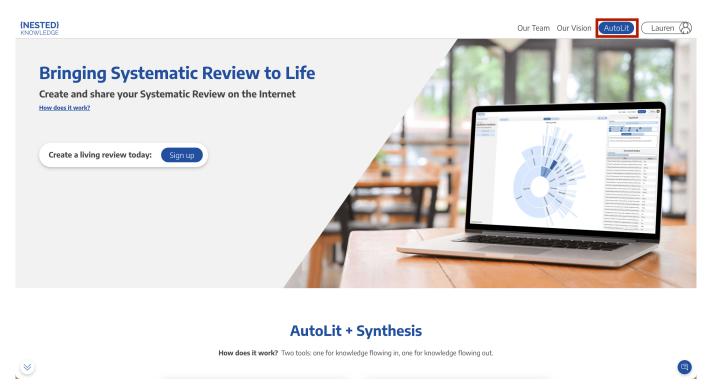

You can also go to https://nested-knowledge.com/gather to access AutoLit.

| Last update: 2022/10/01<br>00:02                                | wiki:sign_in_to_autolit https://wiki.nested-knowledge.com/doku.p | php?id=wiki:sign_in_to_autolit&rev=1664582567                                    |
|-----------------------------------------------------------------|------------------------------------------------------------------|----------------------------------------------------------------------------------|
| $\leftrightarrow$ $\rightarrow$ C $\triangle$ intersted-knowled | ge.com/gather                                                    | *                                                                                |
| {NESTED}                                                        | Please sign in to view this page                                 | Our Team Our Tools Enterprise Lauren ()<br>AutoLit<br>Manage Account<br>Sign Out |

## 3. Select or Create a Nest

From the AutoLit Homepage, you can either select a current Nest to edit or Create a new project.

From: https://wiki.nested-knowledge.com/ - **Nested Knowledge** Permanent link:

https://wiki.nested-knowledge.com/doku.php?id=wiki:sign\_in\_to\_autolit&rev=1664582567

Last update: 2022/10/01 00:02